**BECKHOFF** New Automation Technology

# Manual | EN TF5200 | TwinCAT 3 CNC

# Interface to external compensation

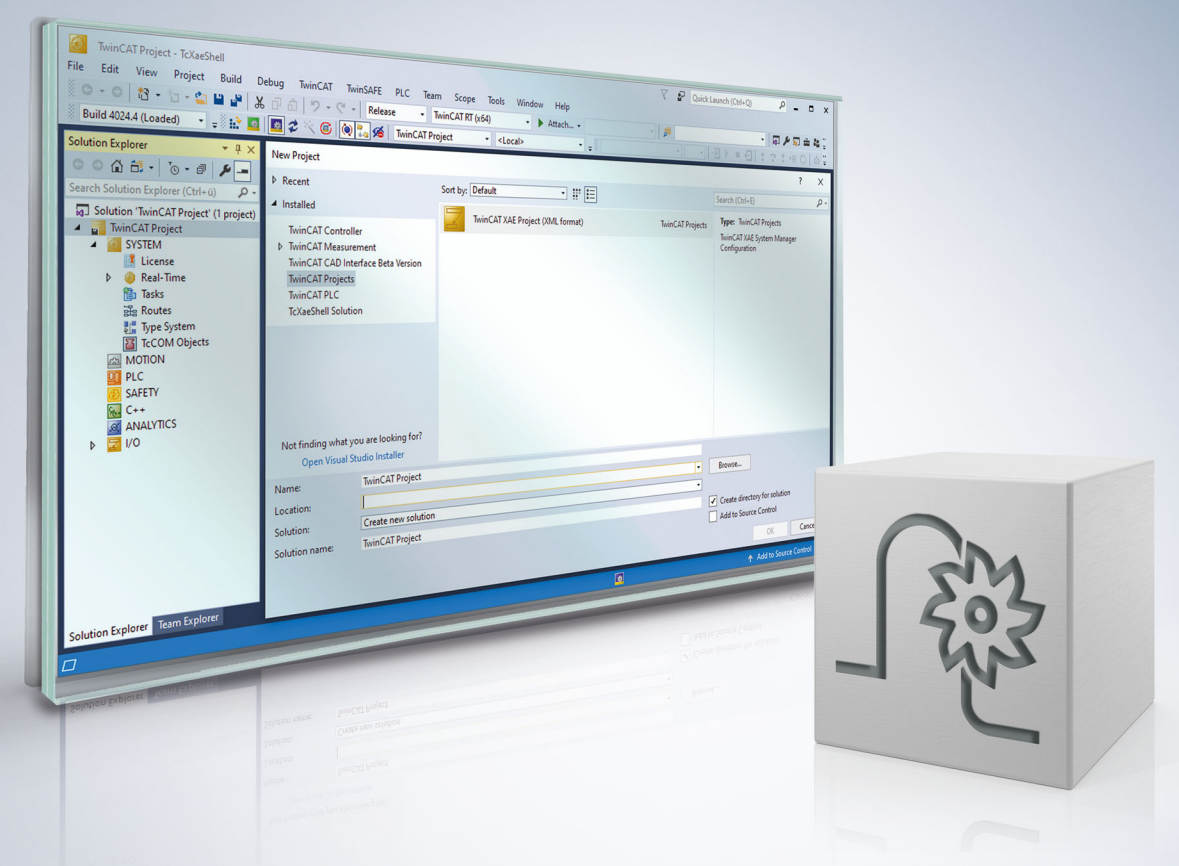

## **Notes on the documentation**

<span id="page-2-0"></span>This description is only intended for the use of trained specialists in control and automation engineering who are familiar with the applicable national standards.

It is essential that the documentation and the following notes and explanations are followed when installing and commissioning the components.

It is the duty of the technical personnel to use the documentation published at the respective time of each installation and commissioning.

The responsible staff must ensure that the application or use of the products described satisfy all the requirements for safety, including all the relevant laws, regulations, guidelines and standards.

#### **Disclaimer**

The documentation has been prepared with care. The products described are, however, constantly under development.

We reserve the right to revise and change the documentation at any time and without prior announcement. No claims for the modification of products that have already been supplied may be made on the basis of the data, diagrams and descriptions in this documentation.

#### **Trademarks**

Beckhoff®, TwinCAT®, TwinCAT/BSD®, TC/BSD®, EtherCAT®, EtherCAT G®, EtherCAT G10®, EtherCAT P®, Safety over EtherCAT®, TwinSAFE®, XFC®, XTS® and XPlanar® are registered trademarks of and licensed by Beckhoff Automation GmbH.

Other designations used in this publication may be trademarks whose use by third parties for their own purposes could violate the rights of the owners.

#### **Patent Pending**

The EtherCAT technology is patent protected, in particular by the following applications and patents: EP1590927, EP1789857, EP1456722, EP2137893, DE102015105702 with corresponding applications or registrations in various other countries.

### Fther**CAT**

EtherCAT® is registered trademark and patented technology, licensed by Beckhoff Automation GmbH, Germany

#### **Copyright**

© Beckhoff Automation GmbH & Co. KG, Germany.

The reproduction, distribution and utilisation of this document as well as the communication of its contents to others without express authorisation are prohibited.

Offenders will be held liable for the payment of damages. All rights reserved in the event of the grant of a patent, utility model or design.

# **General and safety instructions**

#### <span id="page-3-0"></span>**Icons used and their meanings**

This documentation uses the following icons next to the safety instruction and the associated text. Please read the (safety) instructions carefully and comply with them at all times.

#### **Icons in explanatory text**

- 1. Indicates an action.
- $\Rightarrow$  Indicates an action statement.

#### **DANGER**

#### **Acute danger to life!**

If you fail to comply with the safety instruction next to this icon, there is immediate danger to human life and health.

 **CAUTION**

#### **Personal injury and damage to machines!**

If you fail to comply with the safety instruction next to this icon, it may result in personal injury or damage to machines.

#### *NOTICE*

#### **Restriction or error**

This icon describes restrictions or warns of errors.

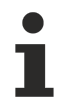

#### **Tips and other notes**

This icon indicates information to assist in general understanding or to provide additional information.

#### **General example**

Example that clarifies the text.

#### **NC programming example**

Programming example (complete NC program or program sequence) of the described function or NC command.

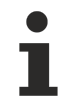

#### **Specific version information**

Optional or restricted function. The availability of this function depends on the configuration and the scope of the version.

# **Table of contents**

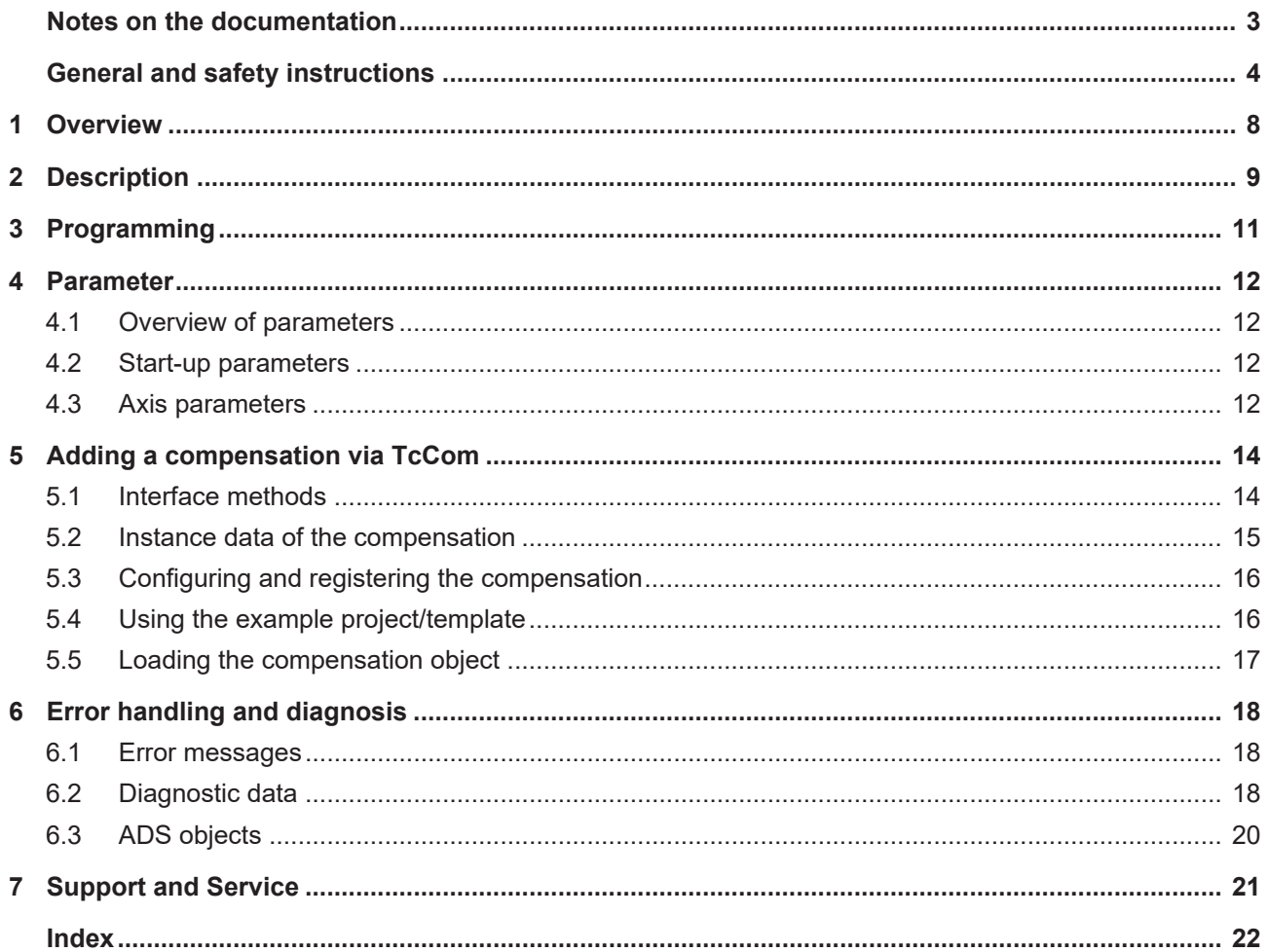

### **BECKHOFF**

## **BECKHOFF**

# **List of figures**

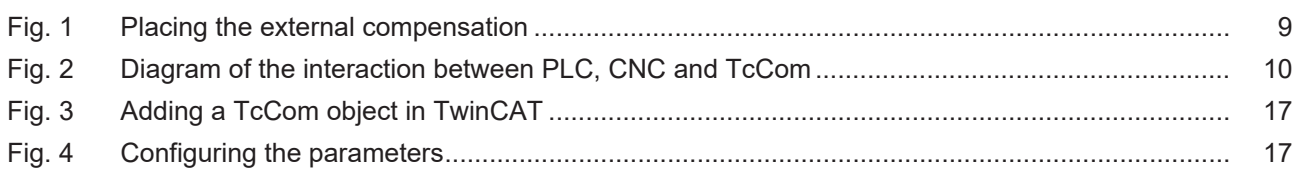

# <span id="page-7-0"></span>**1 Overview**

#### **Task**

The function description explains how to create and integrated a TcCOM object. The TcCOM object is called from the CNC context as a compensation.

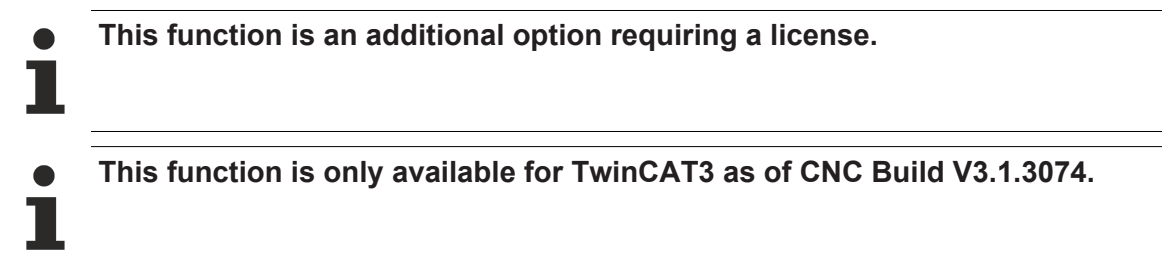

#### **Parameterisation**

The interface for adding a compensation must be activated in the start-up list:

• Activating the external compensation interface ([P-STUP-00110 \[](#page-11-4) $\blacktriangleright$  [12\]](#page-11-4))

Limit values can be configured for each axis:

- Offset limits [P-AXIS-00743 \[](#page-11-5) $\blacktriangleright$  [12\]](#page-11-6) and [P-AXIS-00744 \[](#page-11-6) $\blacktriangleright$  12]
- Maximum acceleration ([P-AXIS-00745 \[](#page-12-0) $\blacktriangleright$  [13\]](#page-12-0))

#### **Programming**

An externally defined compensation can be used with the command #EXTCOMP ON/OFF[...], provided the CNC supplied a compensation object.

# <span id="page-8-0"></span>**2 Description**

#### **Point of action**

The compensation is added to the axes in the position controller. The dynamics of the movement were already pre-calculated there. Therefore, the compensation should not produce any large position jumps since they are not dynamically adapted.

Limit values for acceleration and maximum offset value must be set for individual axes to prevent overloading the motors with excessive offsets or to avoid violating dynamic limits. The CNC then checks the offsets calculated by the compensation before passing them on to the motors.

<span id="page-8-1"></span>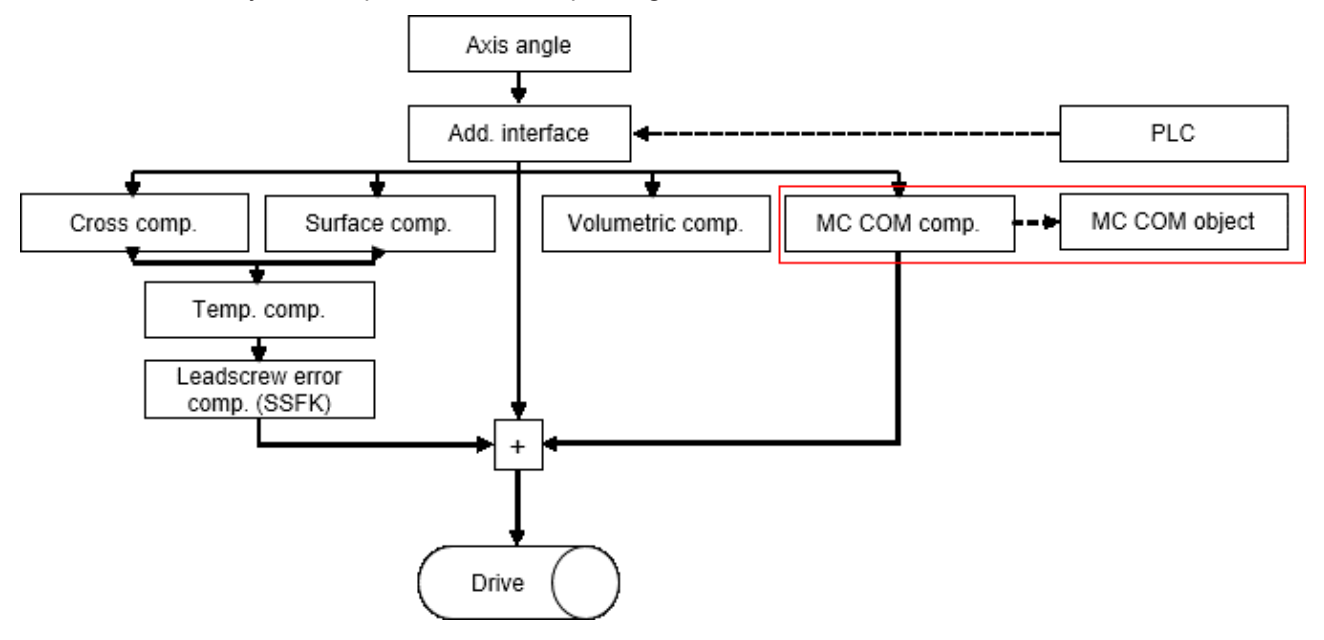

Fig. 1: Placing the external compensation

#### **Application**

More complex models may be required to compensate machines with highly complex kinematics. However, the NC kernel does not currently support this.

There are many different methods to compensate industrial robots in order to obtain the most accurate behaviour possible when executing a movement. This is possible by using precise kinematics which can map the exact mechanical properties of a robot. This type of information is generally not available from the manufacturer.

Besides the manufacturers themselves, there are also providers of other measurement techniques that improve the position of the machine. In order to add a compensation to the NC kernel, a special interface was developed to permit the addition of an externally implemented compensation.

#### **Adding a user-defined compensation in TwinCAT 3.1**

In TwinCAT 3, a compensation can be added to the CNC via the TcCOM infrastructure.

<span id="page-9-0"></span>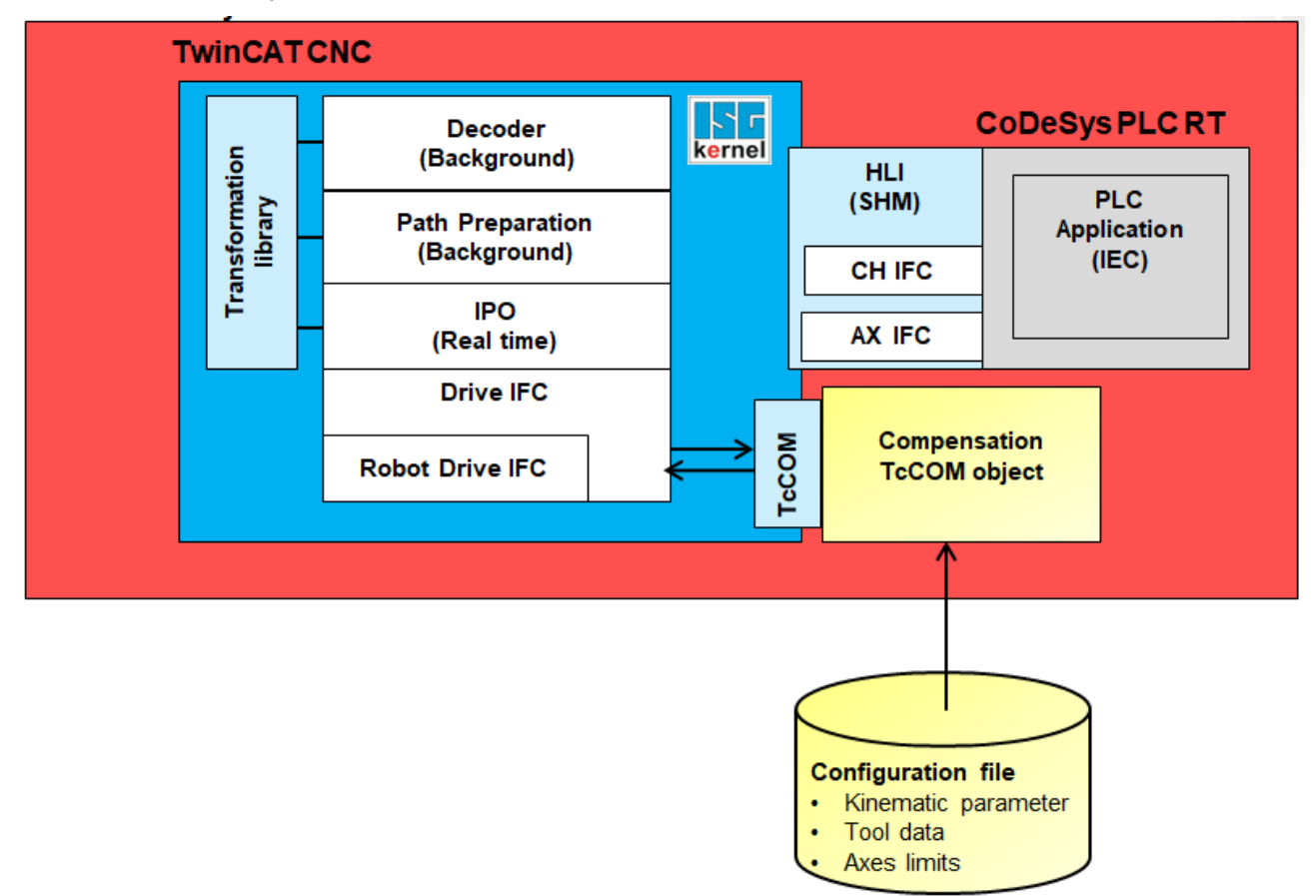

Fig. 2: Diagram of the interaction between PLC, CNC and TcCom

An external compensation is a user-defined compensation that is implemented outside the CNC environment. The compensation is called from the CNC context. The compensation receives the next axis position and writes the calculated offset back to the CNC:

The compensation always transfers the positions of all axes. This allows axes in different channels to also be compensated by the same compensation. The CNC has little control over the compensation function.

Additional information provided with the axis positions are positive and negative software limit switches.

The compensation must ensure that the offsets are continuous so that there are no excessive position jumps. In addition, the offsets are not part of the path preparation of the CNC. The dynamics are not adapted for use of the offsets.

# <span id="page-10-0"></span>**3 Programming**

Syntax:

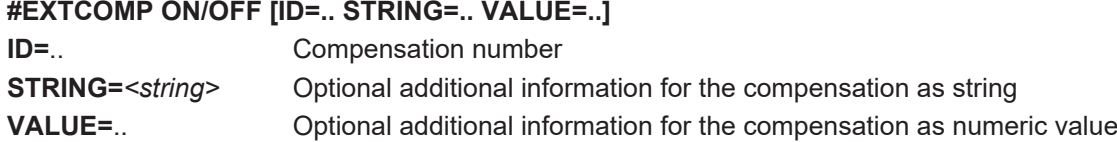

The compensation can be switched on or off in the NC program. An additional option is that a message consisting of a string 24 characters long and a REAL value can be sent via the NC program to the compensation.

#### **Sending a message followed by enabling the compensation**

%Example1 N010 G01 X10 Y10 F1000 N020 #EXTCOMP [ID0 STRING="OP1" VALUE=41] N030 #EXTCOMP ON [ID0] N040 G90 G01 X10 Y10 Z0 F1000 N050 G201 X1 Y1 N060 #EXTCOMP OFF [ID0]

#### **Send a message to enable the compensation**

%Example2 N010 G01 X10 Y10 F1000 N020 #EXTCOMP ON [ID0 STRING="OP1" VALUE=41] N030 G90 G01 X10 Y10 Z0 F1000 N040 G201 X1 Y1 N050 #EXTCOMP OFF [ID0]

# <span id="page-11-1"></span><span id="page-11-0"></span>**4 Parameter**

### **4.1 Overview of parameters**

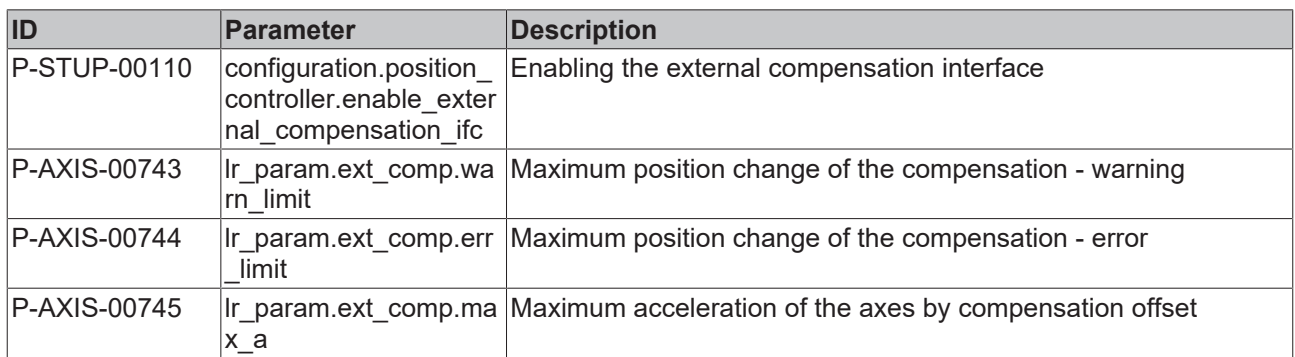

### <span id="page-11-2"></span>**4.2 Start-up parameters**

<span id="page-11-9"></span><span id="page-11-4"></span>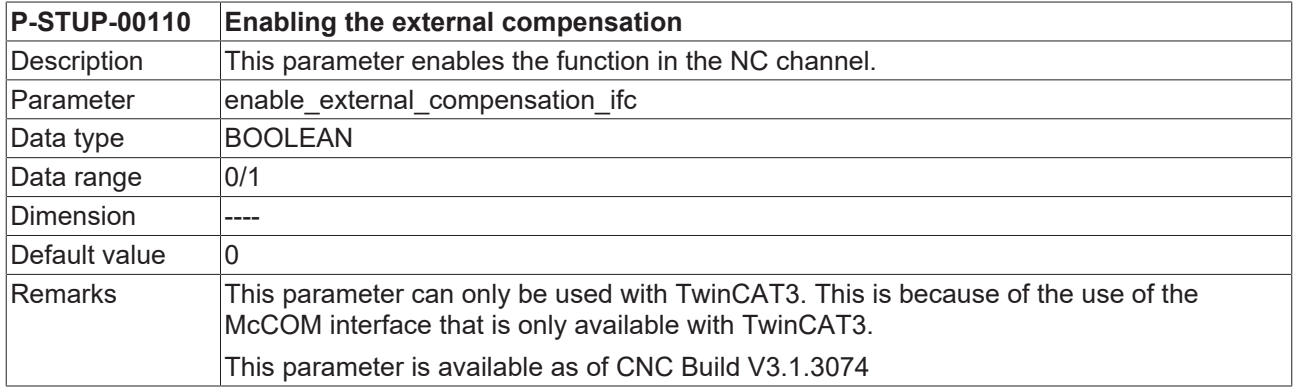

### <span id="page-11-3"></span>**4.3 Axis parameters**

<span id="page-11-7"></span><span id="page-11-5"></span>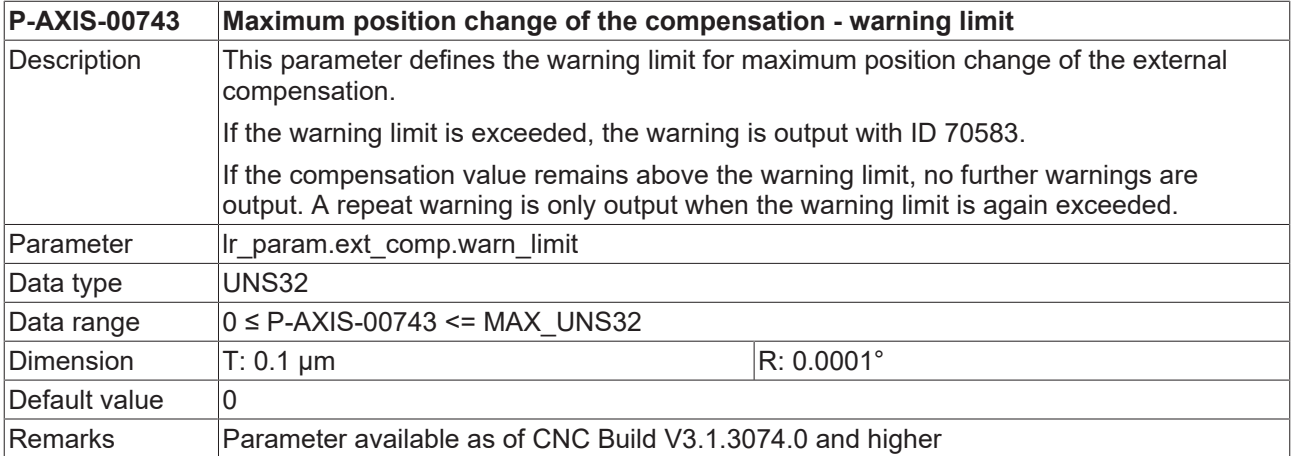

<span id="page-11-8"></span><span id="page-11-6"></span>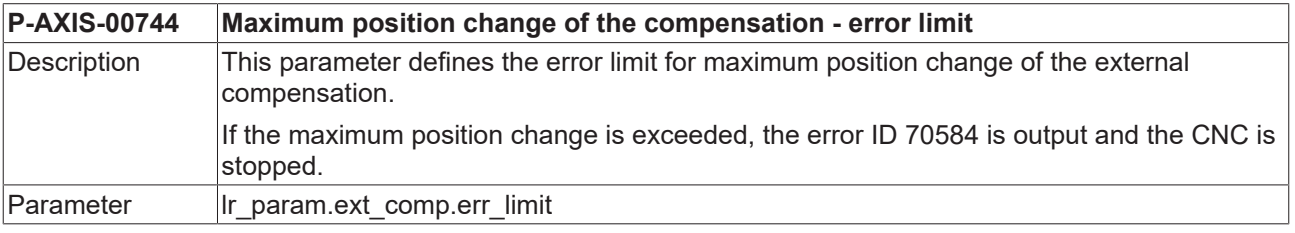

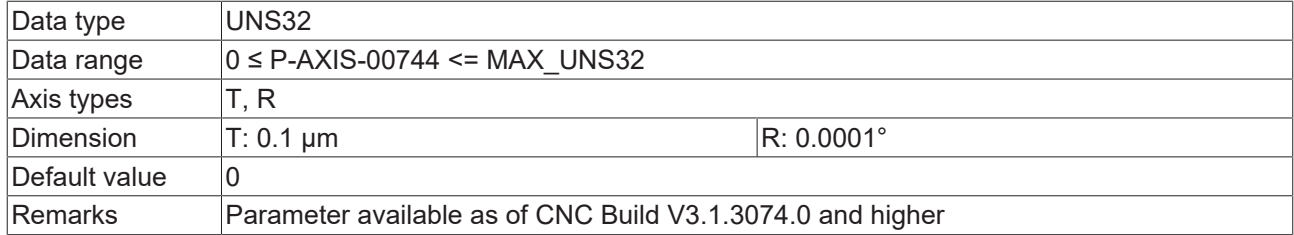

<span id="page-12-1"></span><span id="page-12-0"></span>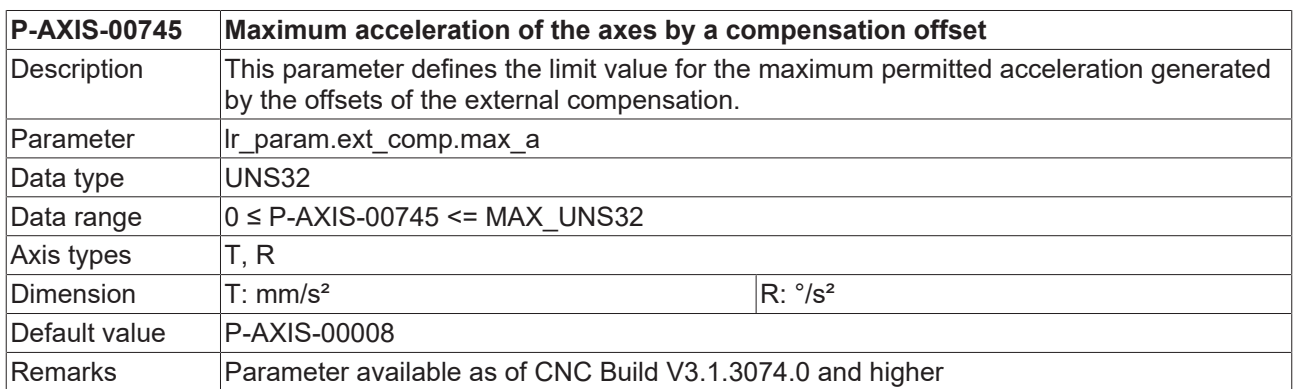

# <span id="page-13-1"></span><span id="page-13-0"></span>**5 Adding a compensation via TcCom**

### **5.1 Interface methods**

#### **Methods to be implemented**

The following methods must be implemented when creating a compensation (TcNcKinematicsInter-faces.h):

- virtual HRESULT TCOMAPI computeStartOffsets(PTcMcComExtCompParameter p) = 0;
- virtual HRESULT TCOMAPI computeOffsets(PTcMcComExtCompParameter p) = 0;
- virtual HRESULT TCOMAPI writeNcCmd(PTcMcComCmdParameter s) = 0;
- virtual HRESULT TCOMAPI initCompensation(PTcMcComExtCompParameter  $p$ ) = 0;

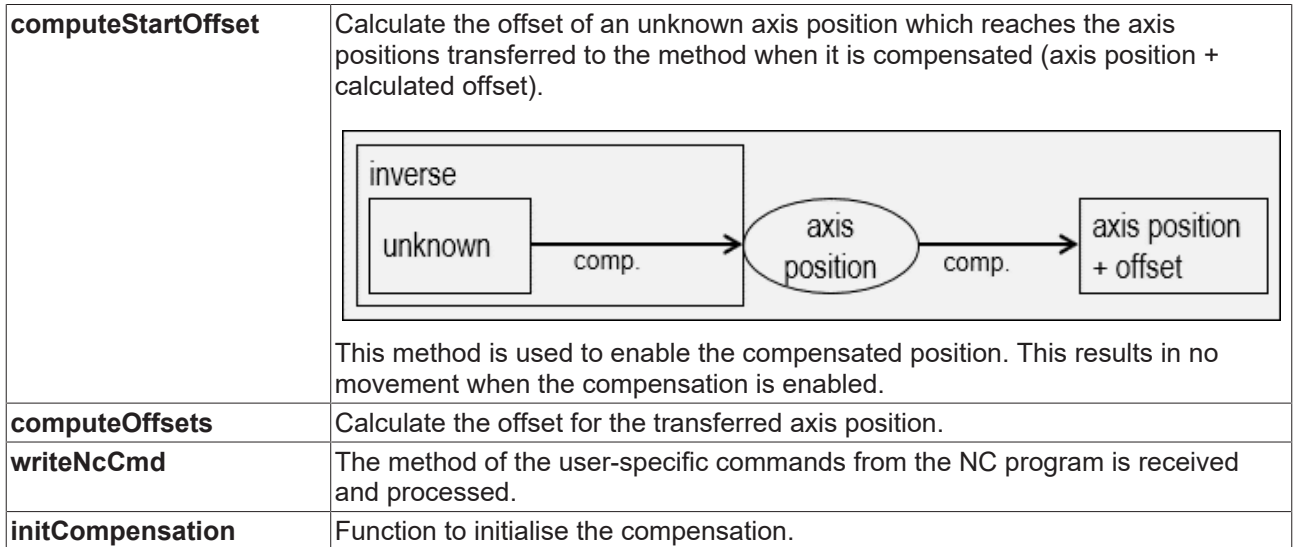

### <span id="page-14-0"></span>**5.2 Instance data of the compensation**

#### **Working data of the compensation**

Implementation of the compensation can provide any parameters as working data. The compensation is always invoked cyclically in the position controller as long as the compensation is enabled.

The data provided by the CNC in cyclic operation are the axis positions and the software limit switches of the axes.

#### **TcMcComBase – structure to transfer error information**

In the event of an error this structure can be filled to output compensation error information via the CNC.

It forms the basis for the structures

TcMcComExtCompParameter

#### and

TcMcComCmdParameter:

The data provided by the CNC in cyclic operation are the axis positions and the software limit switches of the axes.

```
struct TcMcComBase
{
double ret value1; // out: additional error value
double ret_value2; // out: additional error value
char ret text[24]; // out: additional error text, max. 24 bytes
};
```
#### **TcMcComExtCompParameter – structure for cyclic exchange**

Axis positions are provided in the array cyclic i of length dim cyclic i in unit 10^-8 mm or °. The calculated offset is expected in the array cyclic\_o in the same unit.

The array parameter contains the software limit switches of all axes. The order is then [A1 swe pos, A1 swe neg, A2 swe pos, …].

```
struct TcMcComExtCompParameter : public TcMcComBase
{
eMcComExtCompParameter type;
signed __int64* cyclic_i;
long dim cyclic i;
signed __int64* cyclic_o;
long dim cyclic \circ;
signed int64* parameters;
long dim_parameters;
};
```
#### **TcMcComCmdParameter – structure to transfer NC messages**

The NC command #EXTCOMP ON/OFF [ID<0> STRING=<string> VALUE= <value>] sends a string consisting of 24 characters and a double value to the compensation.

```
struct TcMcComCmdParameter : public TcMcComBase
{
char para string[24];
double para_value;
};
```
### <span id="page-15-0"></span>**5.3 Configuring and registering the compensation**

#### **Registering the compensation in TwinCAT**

The following data is used to register a TcCOM object (TcCncServices.h)

- Type 6 (TCCNC\_REGISTEROBJECT\_TYPE\_COMP) is default
- Group 0 is default
- Index 0 is default

The transformation is registered in the following TcCOM interface, which is defined in the file TcCncInterfaces.h.

```
• virtual HRESULT TCOMAPI RegisterObject     (TcCncRegis-terObject& id,
 ITcUnknown* ipUnk)=0;
• virtual HRESULT TCOMAPI UnregisterObject (TcCncRegis-terObject& id) = 0;
```
#### **Registering the compensation in the CNC**

<span id="page-15-1"></span>The first time the NC command of the external compensation is executed, the TcCom object is loaded for the first time and the method "initializeCompensation" is invoked. The command is then executed.

### **5.4 Using the example project/template**

Example projects are also supplied.

#### **ExtComp0.h**

Header file of the compensation object. The interfaces that the object inherits are declared here. The following are particularly important for the compensation object: ITcCncBase for the version check and IITcMcComExtComp for the methods.

#### **ExtComp0.cpp**

Source file of the compensation object. This is where the compensation methods are implemented.

Configurations can be loaded here in the previous status until the object is loaded in the RT context.

#### **ExterneKompensation.tmc**

This specifies which interfaces provided by the TwinCAT3 are to be loaded and it also defines the types.

# **BECKHOFF**

### <span id="page-16-0"></span>**5.5 Loading the compensation object**

After the object is successfully generated, the object can be added to the XAE project.

<span id="page-16-1"></span>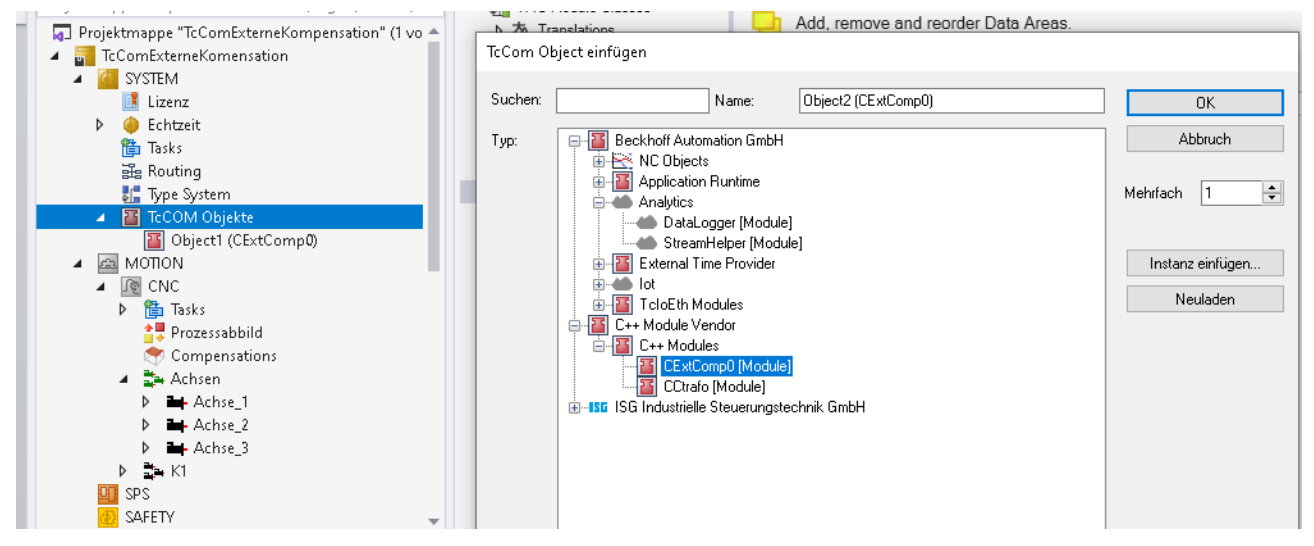

Fig. 3: Adding a TcCom object in TwinCAT

Then the type, index and group of the object must be configured.

<span id="page-16-2"></span>Objekt Context Parameter (Init) Interfaces

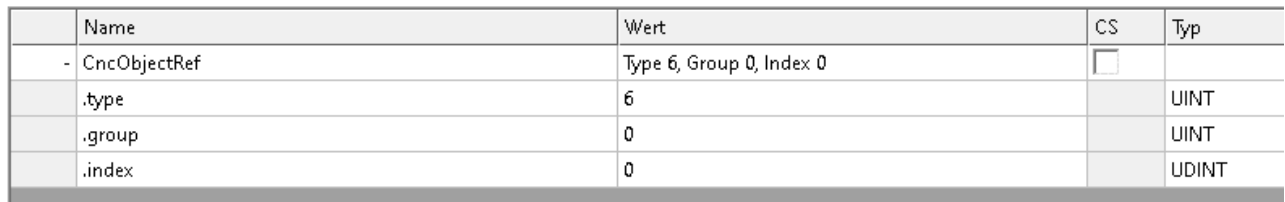

Fig. 4: Configuring the parameters

# <span id="page-17-1"></span><span id="page-17-0"></span>**6 Error handling and diagnosis**

### **6.1 Error messages**

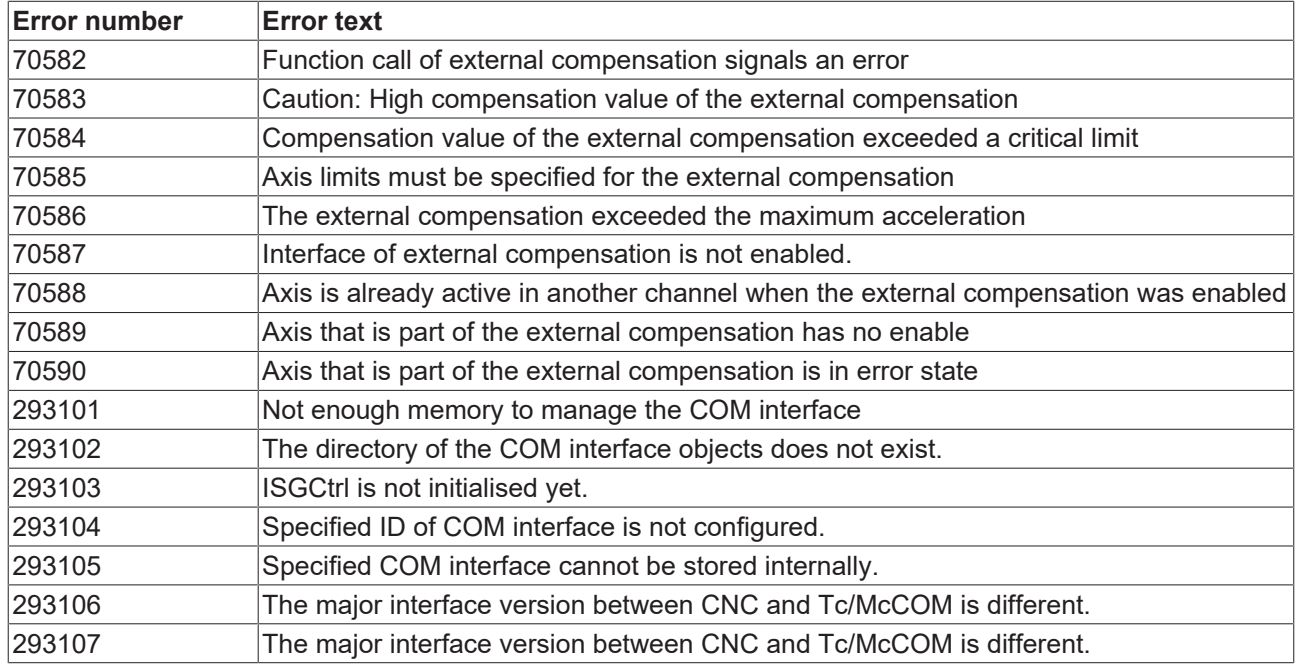

### <span id="page-17-2"></span>**6.2 Diagnostic data**

#### **General diagnostic data of the position controller (PC)**

The general diagnostic data of the position controller lists the state of the compensation and the last input and output of the compensation of the first 10 axes.

State of the compensation enabled =  $1$ , disabled =  $0$ 

In the event of an error the compensation is deactivated immediately and is then disabled.

Registered: The TcCom object was loaded and initialised. Registration takes place with the first #EXTCOMP command executed.

Initialized: The interface of the external compensation is activated and the objects are initialised for communication.

Input: Axis position in 10^-8 mm or 10^-8°

Output: Compensation offset in 10^-8 mm or 10^-8°

#### **Axis-specific diagnostic data of the PC**

Active: The compensation values act on the axis.

Last offset: The previous offset in increments.

Actual offset: The current offset in increments.

Next offset: The next offset.

Diff: The offset acceleration in increments.

#### **Diagnostic data**

**Axis-specific diagnostic data taken from diagdata.txt:**

```
ext comp.initialized: 1
ext_comp[0].active: 1
ext_comp[0].last offset: -110901232
ext_comp[0].actual_offset: -110901232
ext_comp[0].next offset: -110901232
ext_comp[0].offset_delta: 0
extcomp[0].diff: 0.000000
```
#### **General diagnostic data:**

```
ext comp[0].state 1
ext comp[0].initialized 1
ext_comp[0].registered 1
ext_comp[0].extcomp_input[0] 897556
ext_comp[0].extcomp_output[0] -1503827
ext comp[0].extcomp input[1] -1701406850
ext comp[0].extcomp output[1] -4149410
ext comp[0].extcomp_input[2] -1999519487
ext comp[0].extcomp output[2] -4234781
ext comp[0].extcomp_input[3] 3519482
ext comp[0].extcomp output[3] -4374686
ext comp[0].extcomp_input[4] -171975334
ext_comp[0].extcomp_output[4] -2019399
ext comp[0].extcomp_input[5] 667959
ext comp[0].extcomp_output[5] 4246058
ext_comp[0].extcomp_input[6] 0
ext_comp[0].extcomp_output[6] 0
ext_comp[0].extcomp_input[7] 0
ext_comp[0].extcomp_output[7] 0
ext_comp[0].extcomp_input[8] 0
ext_comp[0].extcomp_output[8] 0
ext comp[0].extcomp_input[9] 0
ext_comp[0].extcomp_output[9] 0
```
### <span id="page-19-0"></span>**6.3 ADS objects**

#### **General diagnostic data of the PC**

In TwinCAT3 ADS objects are also provided by the external compensation.

#### **GEO platform**

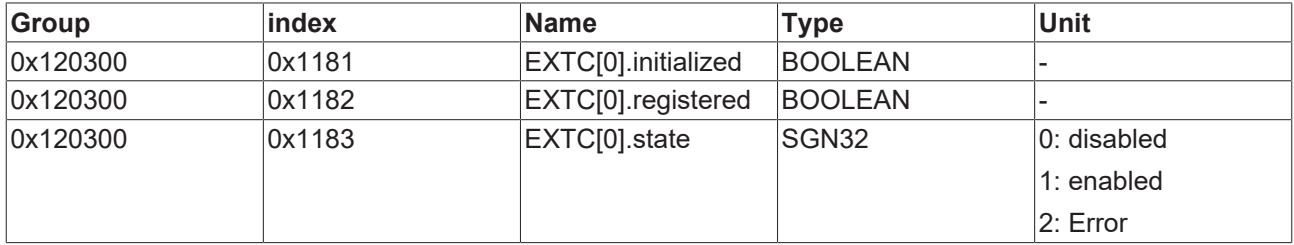

#### **GEO axis**

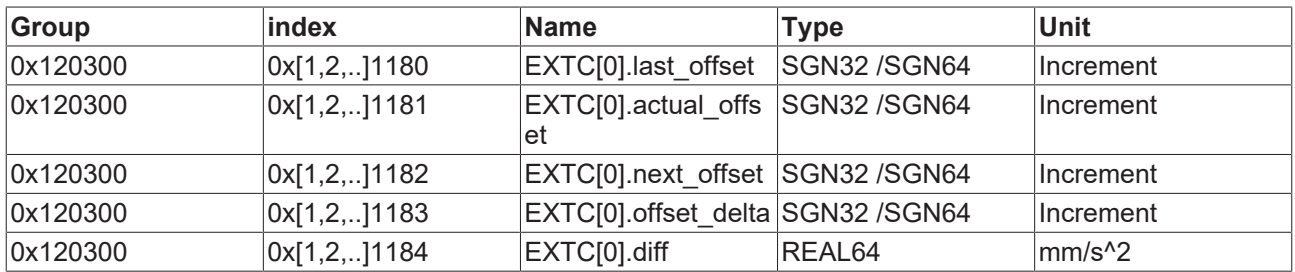

# <span id="page-20-0"></span>**7 Support and Service**

Beckhoff and their partners around the world offer comprehensive support and service, making available fast and competent assistance with all questions related to Beckhoff products and system solutions.

#### **Download finder**

Our [download finder](https://www.beckhoff.com/en-gb/support/download-finder/index-2.html) contains all the files that we offer you for downloading. You will find application reports, technical documentation, technical drawings, configuration files and much more.

The downloads are available in various formats.

#### **Beckhoff's branch offices and representatives**

Please contact your Beckhoff branch office or representative for [local support and service](https://www.beckhoff.com/support) on Beckhoff products!

The addresses of Beckhoff's branch offices and representatives round the world can be found on our internet page: [www.beckhoff.com](https://www.beckhoff.com/)

You will also find further documentation for Beckhoff components there.

#### **Beckhoff Support**

Support offers you comprehensive technical assistance, helping you not only with the application of individual Beckhoff products, but also with other, wide-ranging services:

- support
- design, programming and commissioning of complex automation systems
- and extensive training program for Beckhoff system components

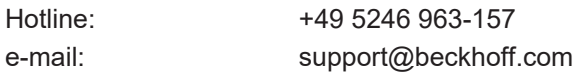

#### **Beckhoff Service**

The Beckhoff Service Center supports you in all matters of after-sales service:

- on-site service
- repair service
- spare parts service
- hotline service

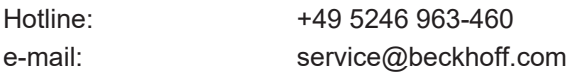

#### **Beckhoff Headquarters**

Beckhoff Automation GmbH & Co. KG

Huelshorstweg 20 33415 Verl Germany

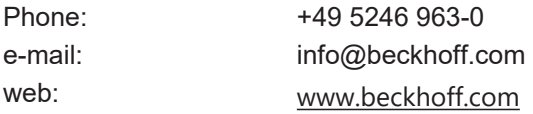

# <span id="page-21-0"></span>**Index**

### **P**

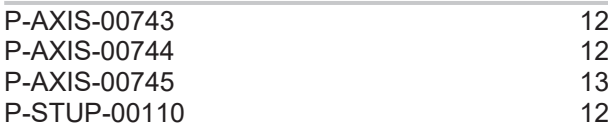

More Information: [www.beckhoff.com/TF5200](https://www.beckhoff.com/TF5200)

Beckhoff Automation GmbH & Co. KG Hülshorstweg 20 33415 Verl Germany Phone: +49 5246 9630 [info@beckhoff.com](mailto:info@beckhoff.de?subject=TF5200) [www.beckhoff.com](https://www.beckhoff.com)

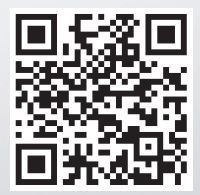